# How to Post Work study positions in eagle Careernet

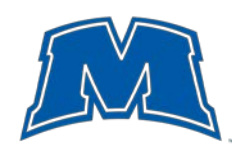

# EXPLORE. CONNECT. EXPERIENCE. Succeed!

# **If posting for the first time, follow these instructions to create an Eagle CareerNet Employer Account**

- 1. Go to<https://www.moreheadstate.edu/careernet>
- 2. Click the "Employer Login" arrow under "Are you an Employer, Organization, or Graduate School Recruiter?".
- 3. On the right side of the page, click "Register for an Employer Eagle CareerNet Account"
- 4. Under the "Sign Up" tab, fill out all of the required fields.
- 5. Click "Submit" at the bottom of the page.
- 6. Once approved, you will receive an email at the address you provided.
- 7. In the email you received, click the "Set Your Password" link and create your password. This will finish creating your account.

#### **Follow these instructions to login to your Eagle CareerNet Account**

- 1. Go to<https://www.moreheadstate.edu/careernet>
- 2. Click the "Employer Login" arrow under "Are you an Employer, Organization, or Graduate School Recruiter?".
- 3. Enter your email address and password you created and click "Log In".

## **Follow these instructions to post a work-study position**

- 1. On the left side of the Eagle CareerNet home page, click "Post & view jobs" tab.
- 2. Click "Job postings" and then click the blue "Post A Job" button.
- 3. Complete the "Position Information" form by filling out all the required fields.
	- a. **For work-study positions** be sure to choose "MSU Student Employment (Federal)" and/or "MSU Student Employment (Institutional)" as the "Position Type" (both can be selected if necessary).
	- b. Note that the "Resume Receipt" option under "Application Information" provides you with two significant options:
		- i. "E-mail", which will email you all the resumes that are received for your posting. If you expect a low number of applicants, this is the suggested option.
		- ii. "Accumulate Online", which will hold all received resumes in CareerNet for you to access there. You will *not* receive an e-mail notification of every application submitted, unless you select "E-mail" *in addition to this option.*
	- c. Be sure to check "Other Documents" under "Additional documents" AND "Documents required". This allows students to submit the MSU Student Employment Application required by HR.
- 4. Click "Submit".
- 5. Initially, your posting will show a status of "Not Approved". Once our staff has reviewed and approved your posting, you will receive a confirmation e-mail. Students will then be able to view and apply to your posting.

## **Follow these instructions to re-post a previously posted work-study position.**

- 1. On the left side of the Eagle CareerNet home page, click "Post & view jobs" tab.
- 2. Click "Job postings" and then click the blue "Post A Job" Button.
- 3. At the top of the "Position Information" Screen you will see a "Copy Existing" Section. Directly under the drop-down box click the "Show Archived" Button.
- 4. Click the arrow in the corner of the drop-down box to see the list of your archived positions.
- 5. Select the desired position from the drop-down box.
- 6. The selected position will auto-fill into the "Position Information" form. You should read through the autofilled information to ensure accuracy and make any necessary updates.
- 7. Follow steps 3-5 above.

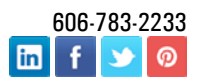